# 東北学院大学 統合認証アカウント:統合認証アカウント利用者ガイド 統合認証アカウント利用者ガイド(Lite 版) ~初期設定抜粋版~ 第 1.00 版/2024.3.1 東北学院大学 情報システム部 情報システム課 1. 本書について[...........................................................................](#page-0-0) - 1 - 2. [設定概要:統合認証システムにおける必須設定項目](#page-0-1) ......................................... - 1 - 3. [設定ガイド①:統合認証アカウントのパスワード変更](#page-1-0) ....................................... - 2 - 3.1. パスワード変更手順① (初期パスワード変更、既存パスワードがわかる方) ............... - 2 -4. [設定ガイド②:多要素認証\(アプリ認証\)を設定する](#page-4-0) ....................................... - 5 - 4.1. Google Authenticator または [Microsoft Authenticator](#page-4-1) を利用する場合 ................... - 5 -5. [設定ガイド③:多要素認証\(メール認証\)を設定する](#page-10-0) ...................................... - 11 - 6. [設定ガイド④:パスワード再発行用メールアドレスの登録](#page-12-0) .................................. - 13 -

# <span id="page-0-0"></span>1. 本書について

 本書は、統合認証アカウントの初期設定に特化した資料となります。詳細な利用方法などについて は、通常版の利用者ガイドをご確認ください。

## <span id="page-0-1"></span>2. 設定概要:統合認証システムにおける必須設定項目

初期状態の統合認証アカウントでは、学内 IT サービスを利用できないため、アカウントを新規で発行 された方は、利用者において必ず以下の4つの設定を行ってください。

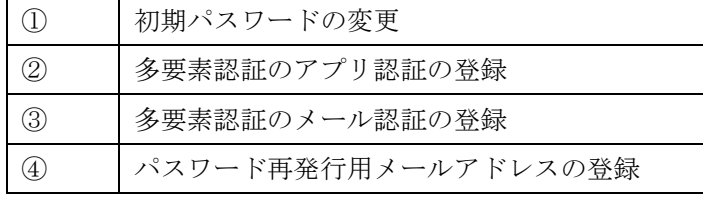

【設定時に必要なもの】

- 学生番号または教職員番号/初期パスワード
- ⚫ 配付資料:【重要】統合認証システムと統合認証アカウントについて ※配付時期:(学生:オリエンテーション、教職員:奉職時) ※入学前/奉職前に設定は行えません。

※初期パスワードの有効期限はアカウント発行から15日以内となります。

⇒原則、入学日や奉職日、採用日からの換算となりますが、年度始めは大量のアカウント発 行が必要であるため予約登録をしている場合があります。この場合、上記期限より前に期 限が切れるため、期限に関わらず入学・奉職後すぐに設定を行ってください。

#### <span id="page-1-0"></span>3. 設定ガイド①:統合認証アカウントのパスワード変更

#### 3.1. パスワード変更手順①(初期パスワード変更、既存パスワードがわかる方)

<span id="page-1-1"></span>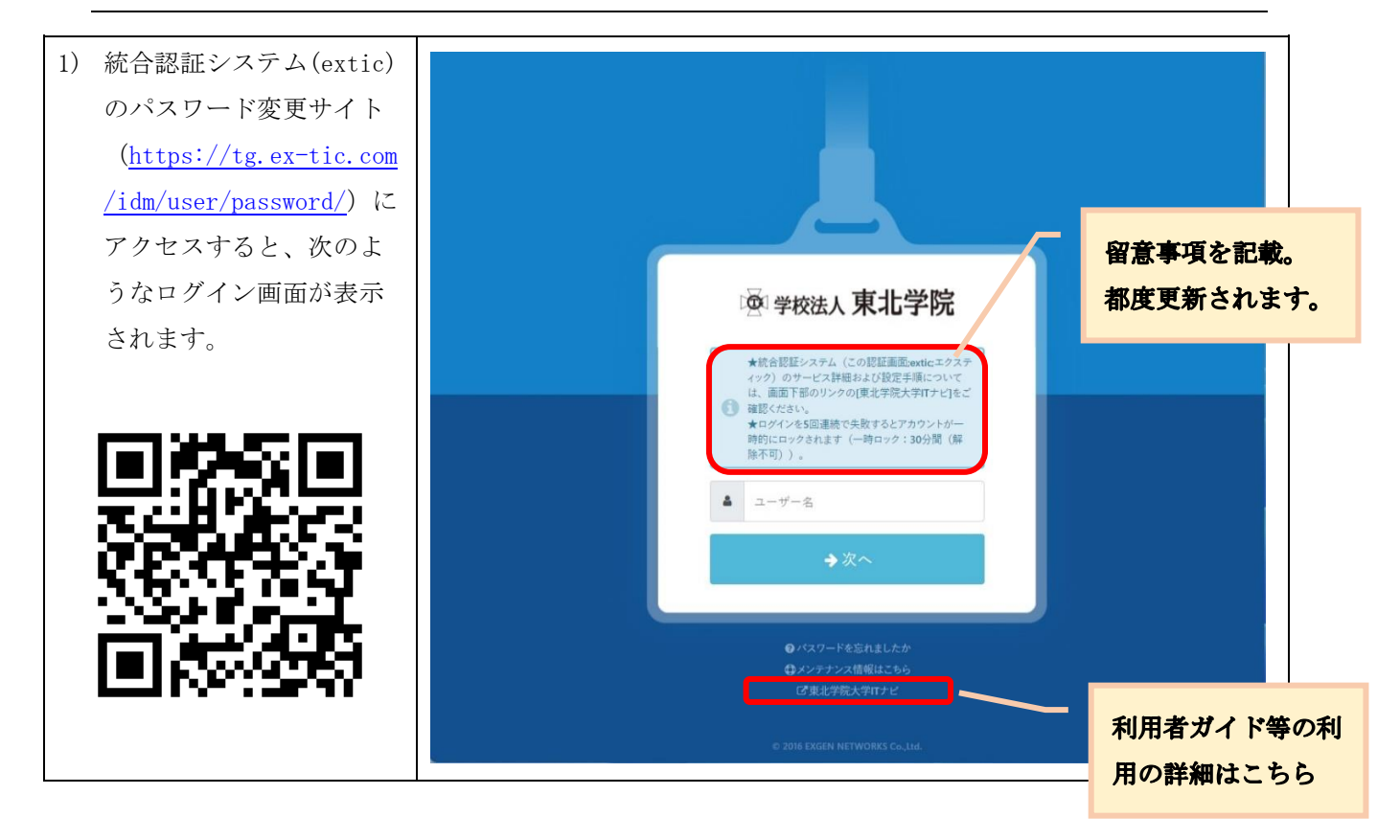

第 1.00版/2024.3.

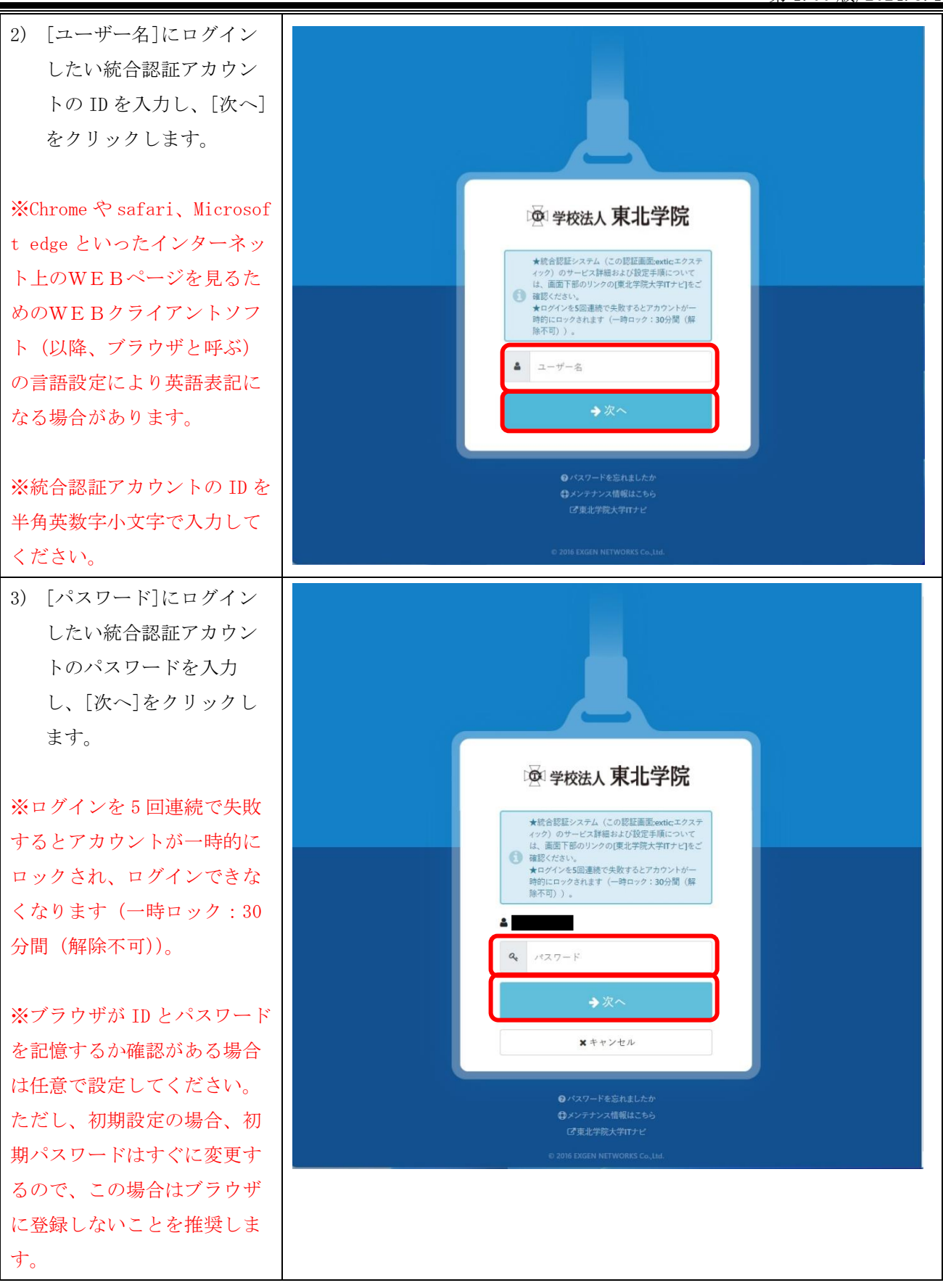

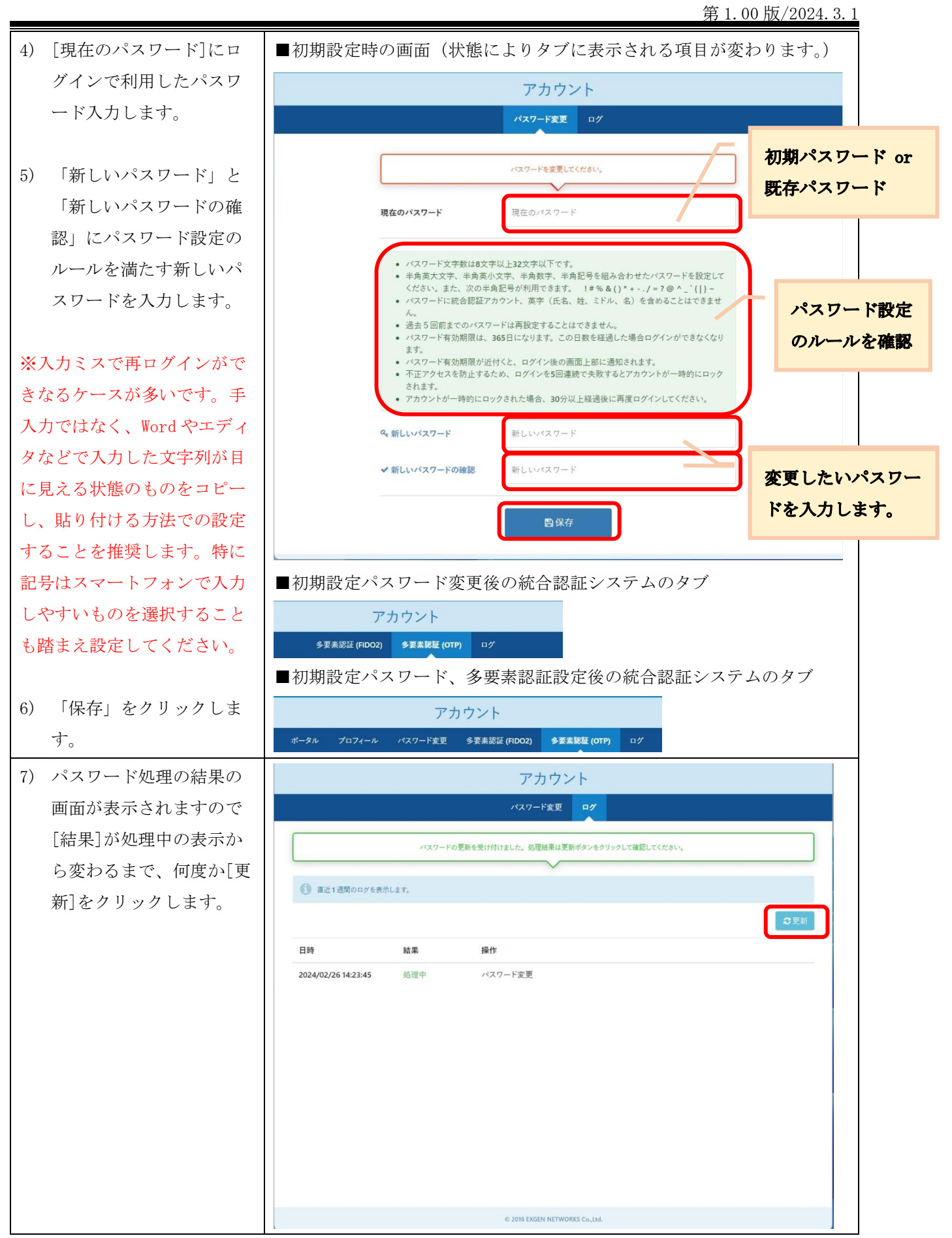

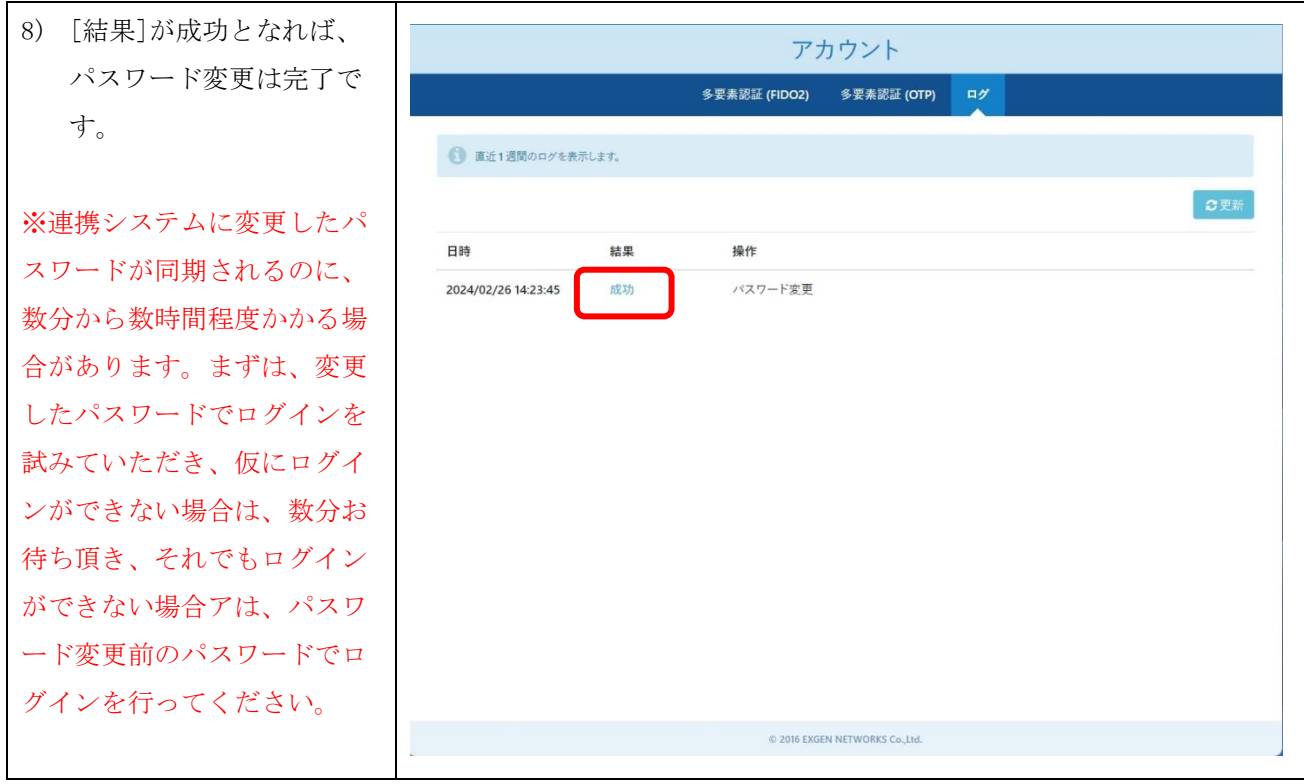

## <span id="page-4-0"></span>4. 設定ガイド②:多要素認証(アプリ認証)を設定する

※本書では、Google Authenticator と Microsoft Authenticator の手順のみ記載します。Google Chrome 拡張機能の利用方法は通常版をご確認ください。

#### <span id="page-4-1"></span>Google Authenticator または Microsoft Authenticator を利用する場合

本節でのアプリ認証の設定は、以下の流れで行います。

- 1. アプリケーションの初期設定
- 2. 統合認証システム(extic)での設定画面の表示
- 3. アプリケーションでの統合認証アカウントの登録
- 4. 統合認証システム(extic)での設定

以降の手順は設定する前に次の点をご確認ください。

- ・アプリ認証をインストールする端末は常に携帯するスマートフォンやタブレットを推奨します。
- ・アプリ認証の設定は、QRコードを利用する方法と、セットアップキーを利用する方法があります。 ※ QRコードを利用する場合、QRコードの撮影が必要であるため端末が2台必要となります。 ※ セットアップキーを利用する場合、端末1台で設定可能です。
- ・アプリケーションはアップデート等で画面イメージがすぐに更新されます。また、すでに個人で学外の サービス利用でご利用いただいている場合や端末のダークモード、画面設定など、利用者環境に応じて 設定の流れや画面イメージが異なることがありますので、本書掲載事項は参考としてご認識いただき、 本書にとらわれずアプリの指示に従って設定を行ってください。

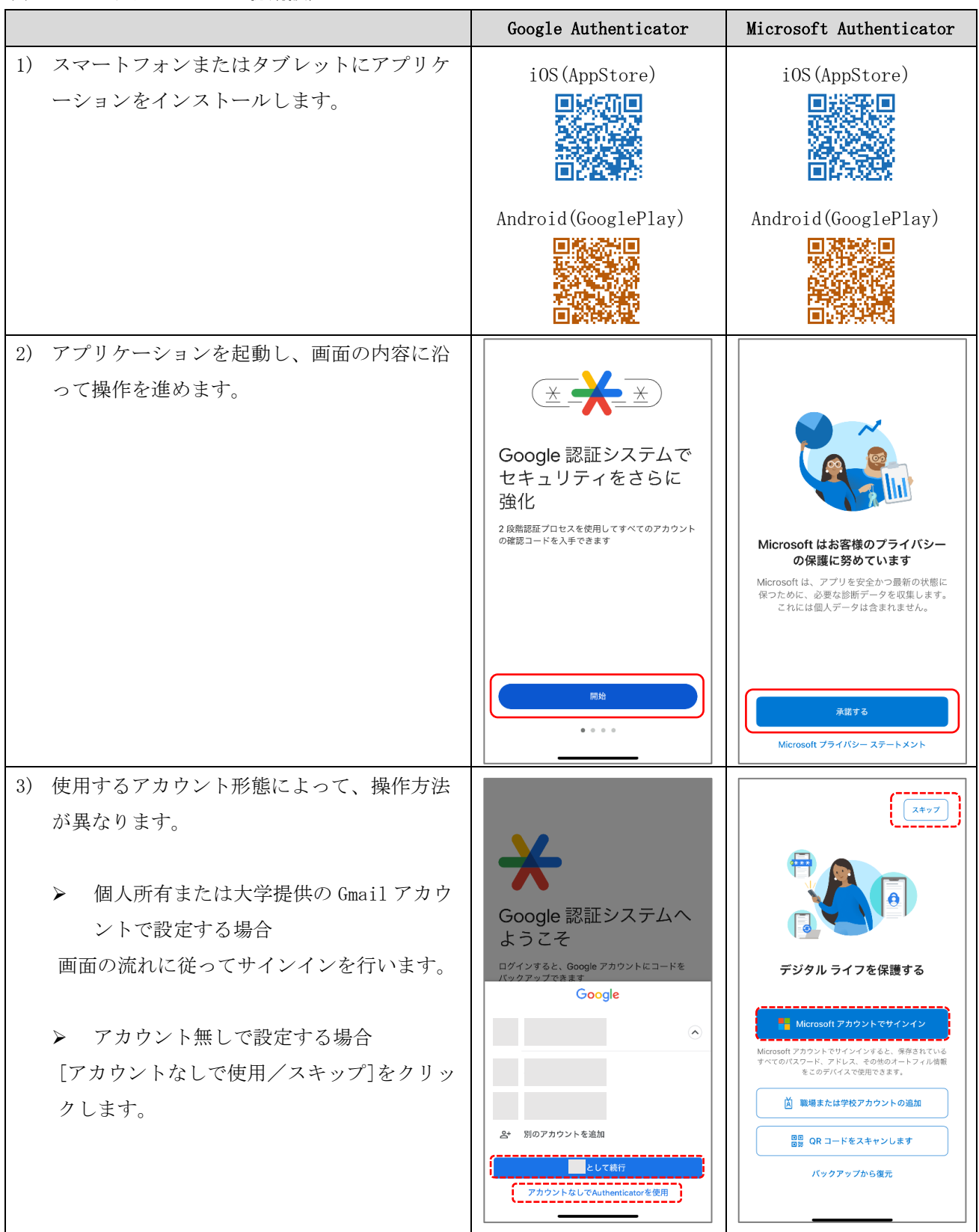

#### (1) アプリケーションの初期設定

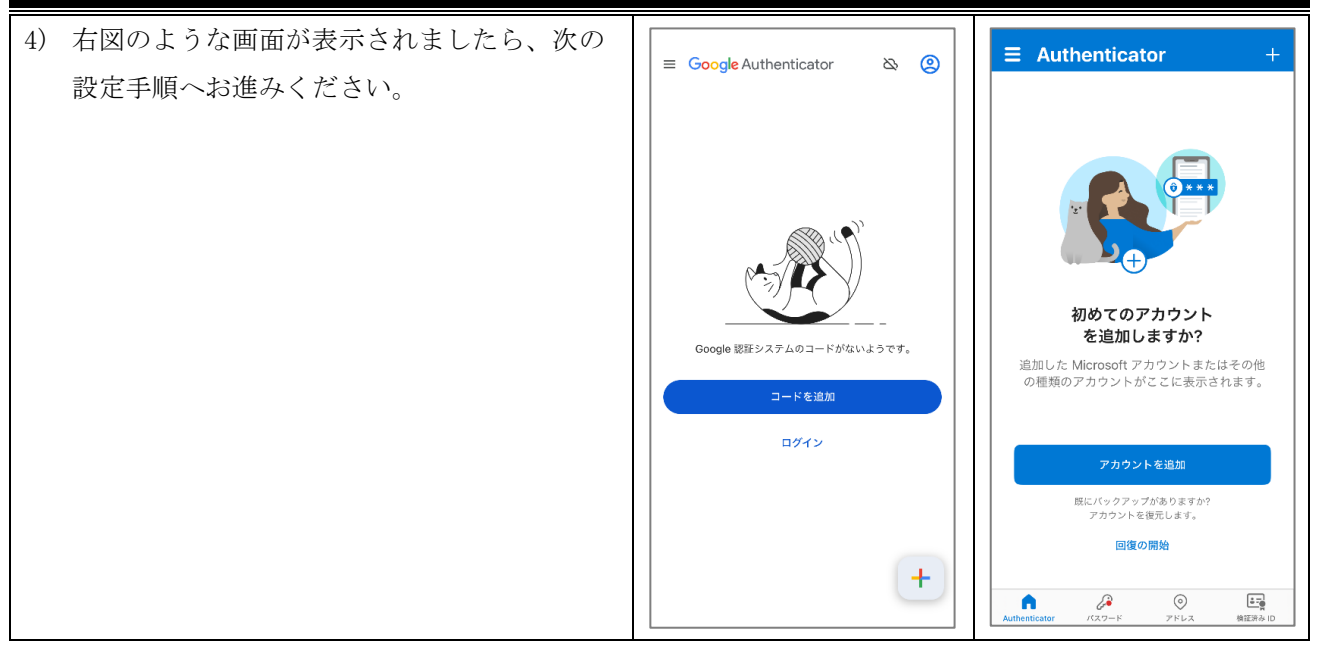

## (2) 統合認証システム(extic)での設定画面の表示

以降の手順は、「3. 設定ガイド①:統合認証アカウントのパスワード変更」の続きから行ってください。

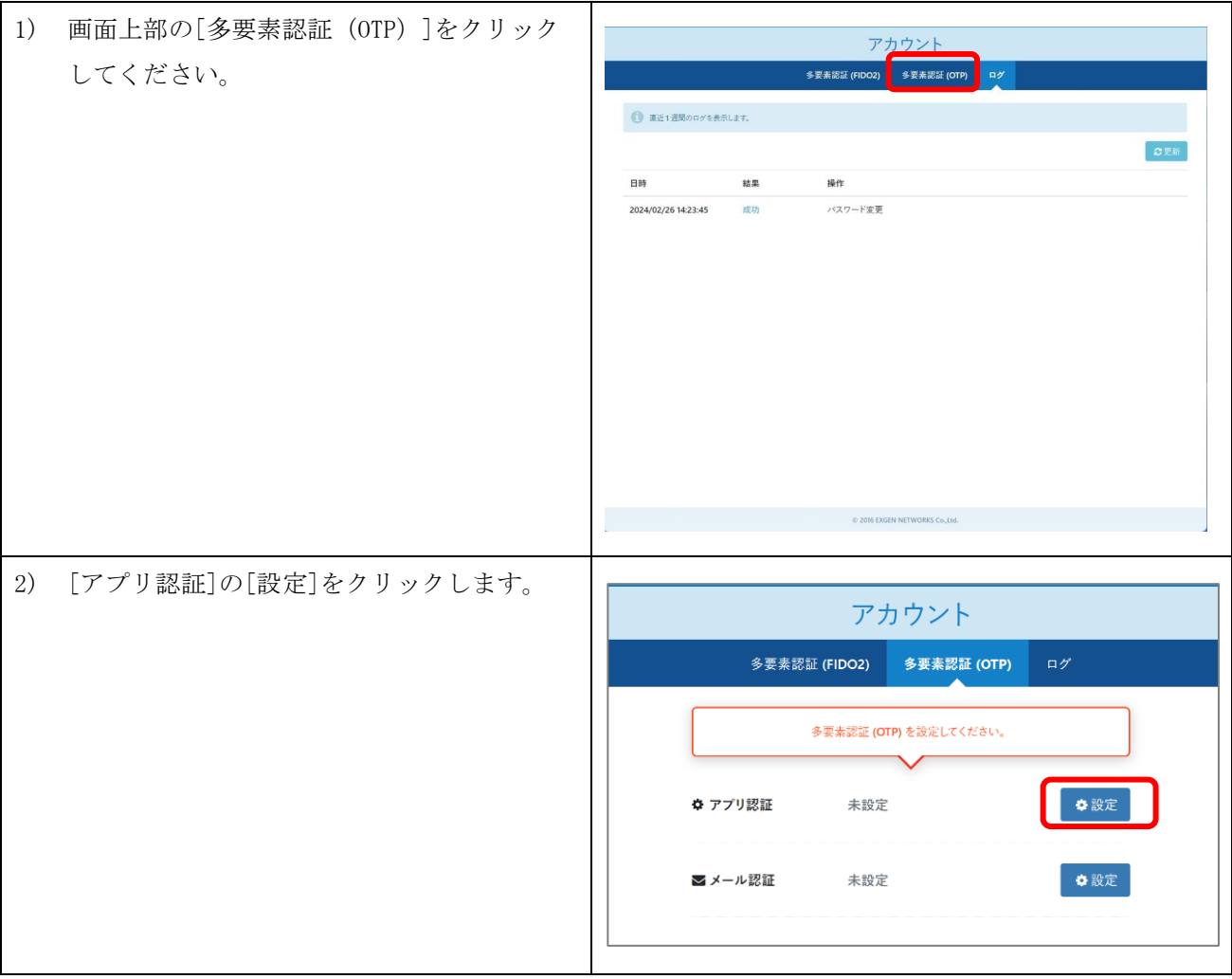

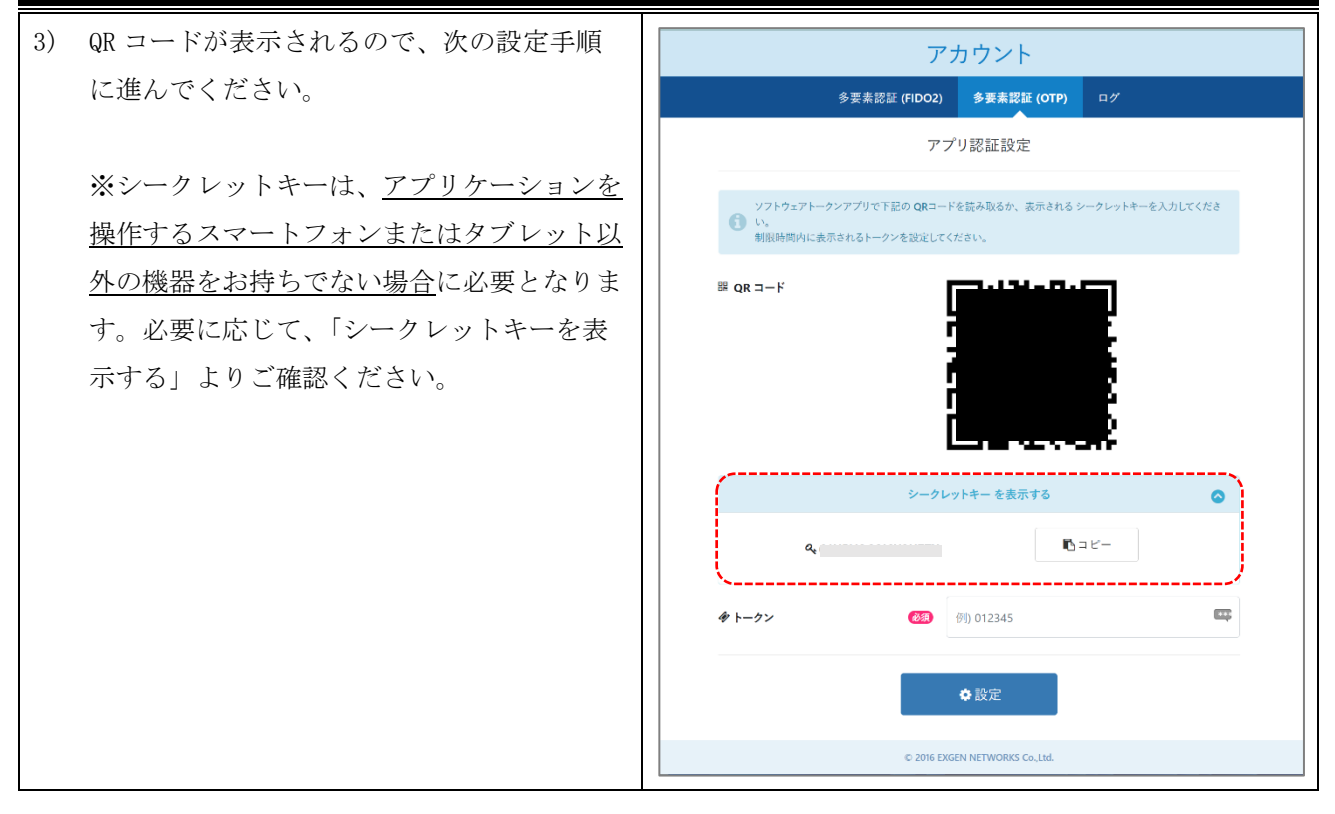

## (3) アプリケーションでの統合認証アカウントの登録

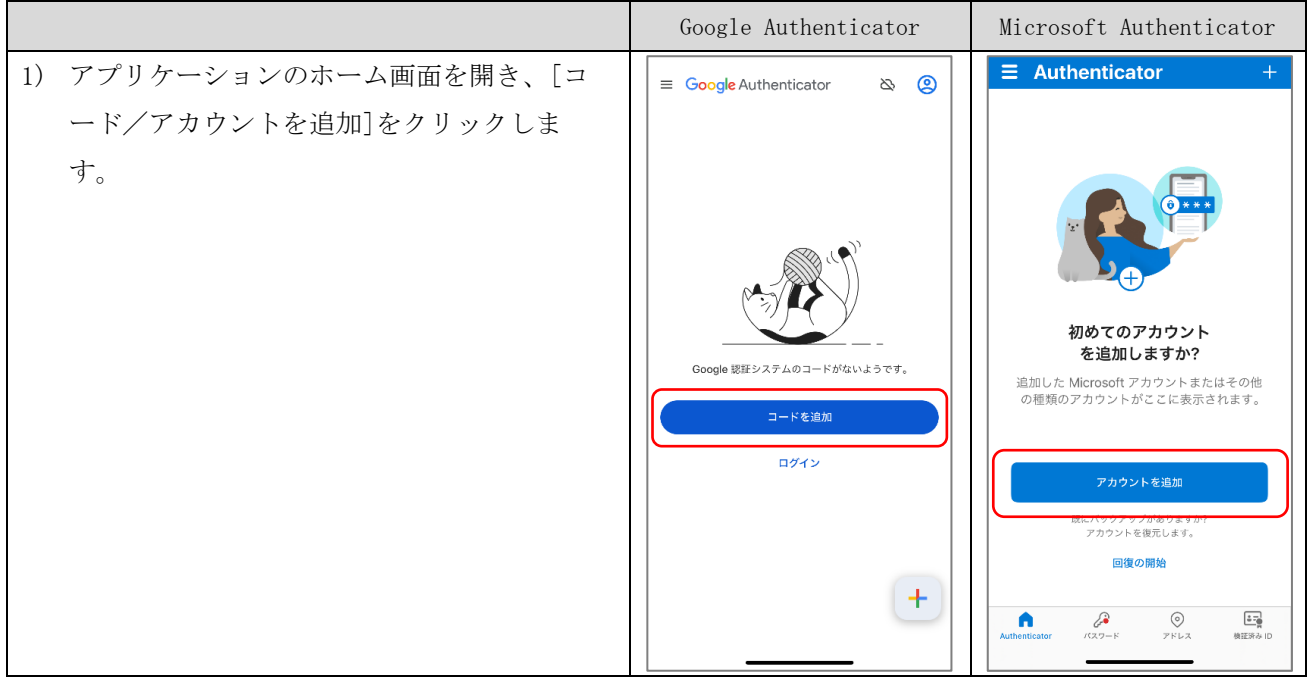

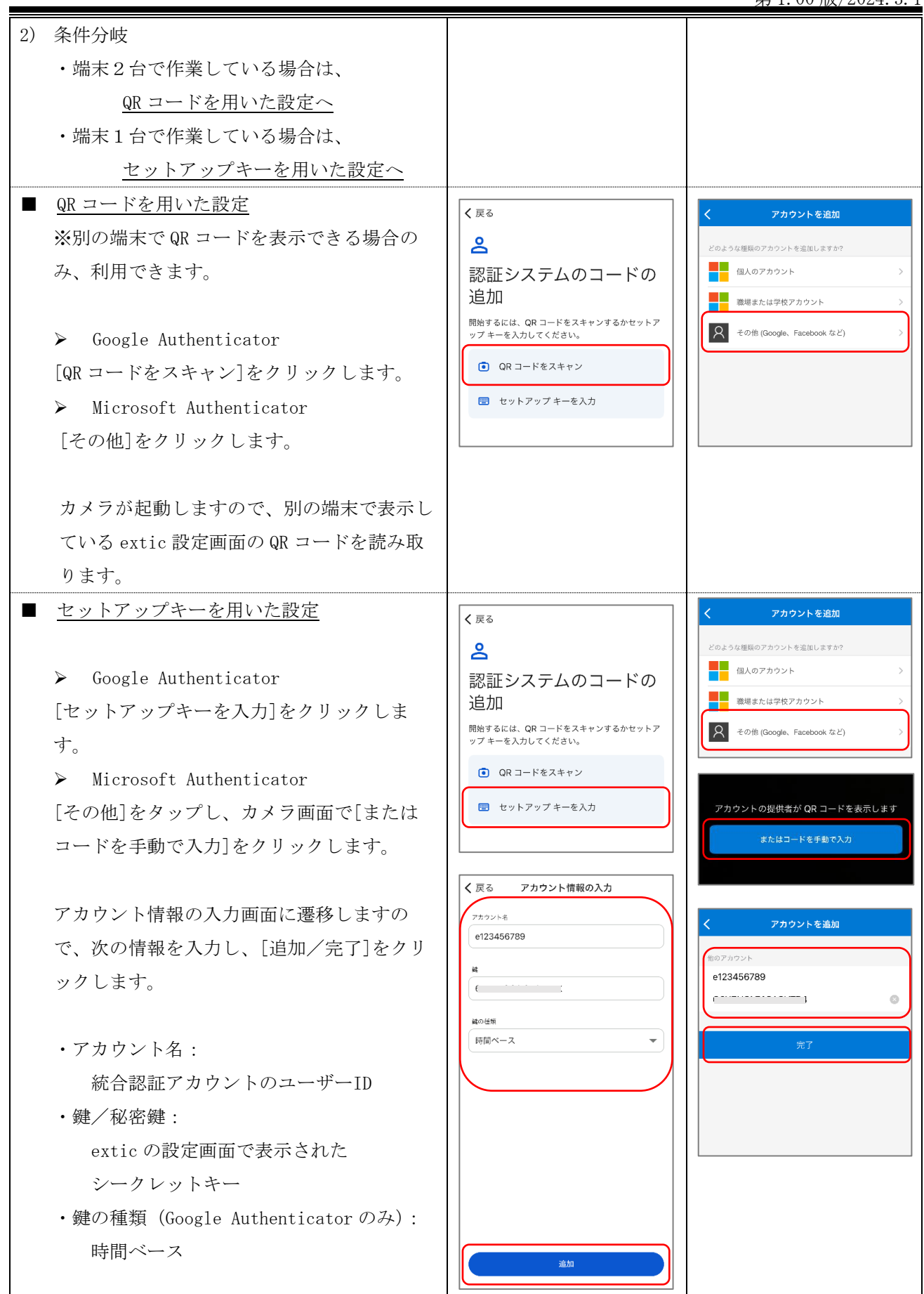

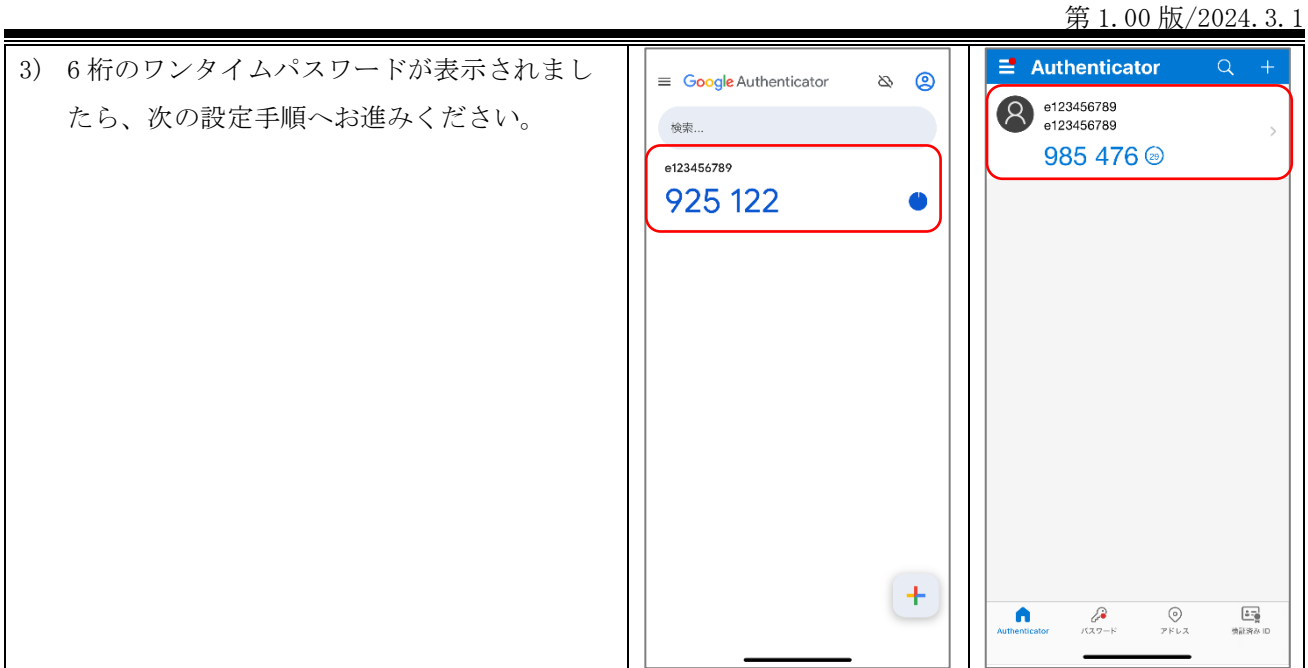

## (4) 統合認証システム(extic)での設定

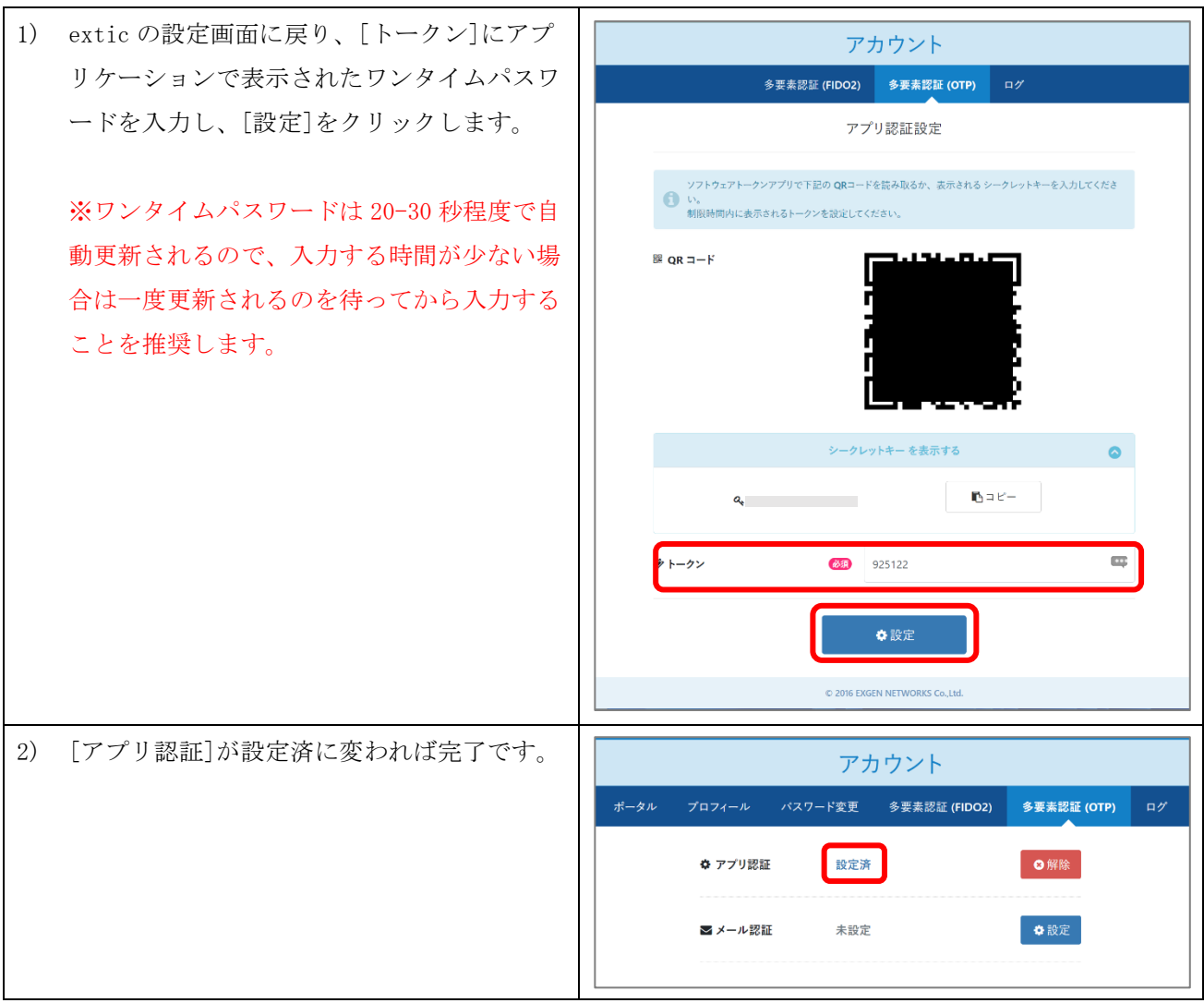

## <span id="page-10-0"></span>5. 設定ガイド③:多要素認証(メール認証)を設定する

## 以降の手順は、「4. 設定ガイド②:多要素認証(アプリ認証)を設定する」の続きから行ってください。

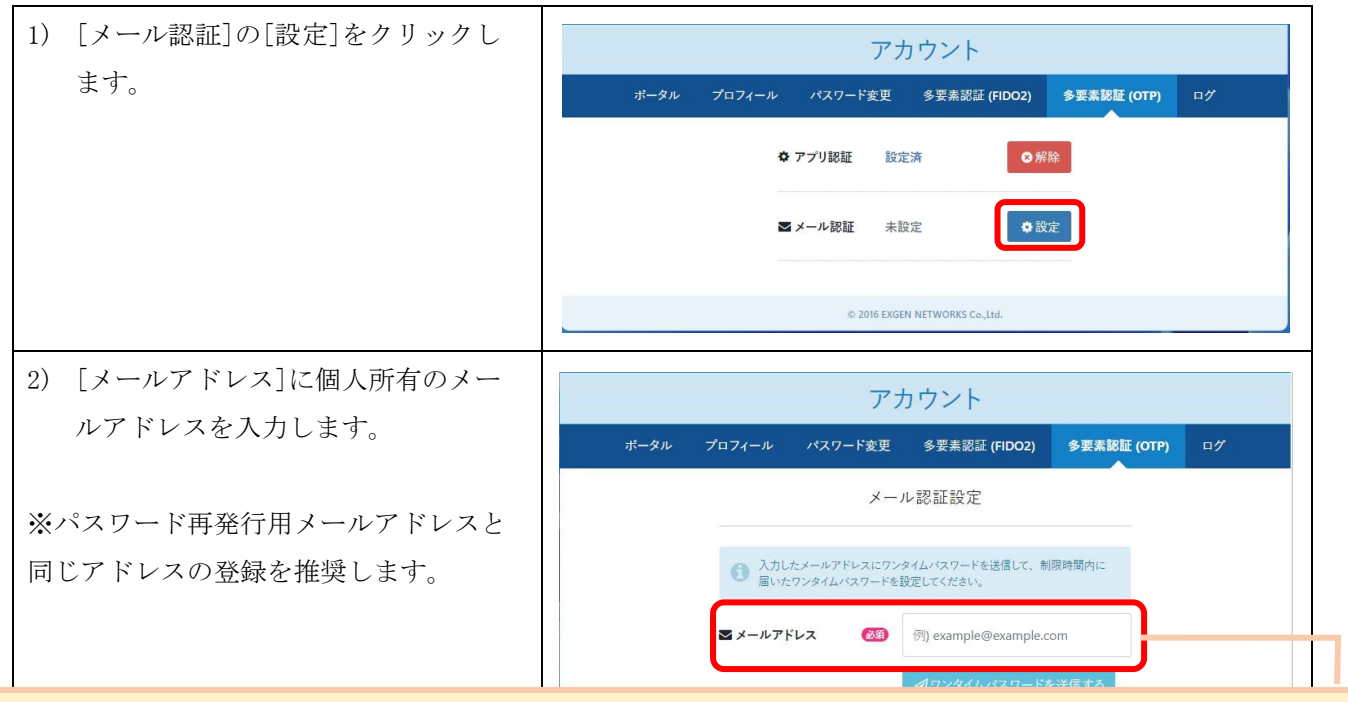

メールアドレスに「tohoku-gakuin.ac.jp」と「tohoku-gakuin.jp」が含まれているものは登録できません。 また、この設定は統合認証システム内でユニークである必要があります。複数のアカウントをご利用の場合 は同一のアドレスは設定できません。

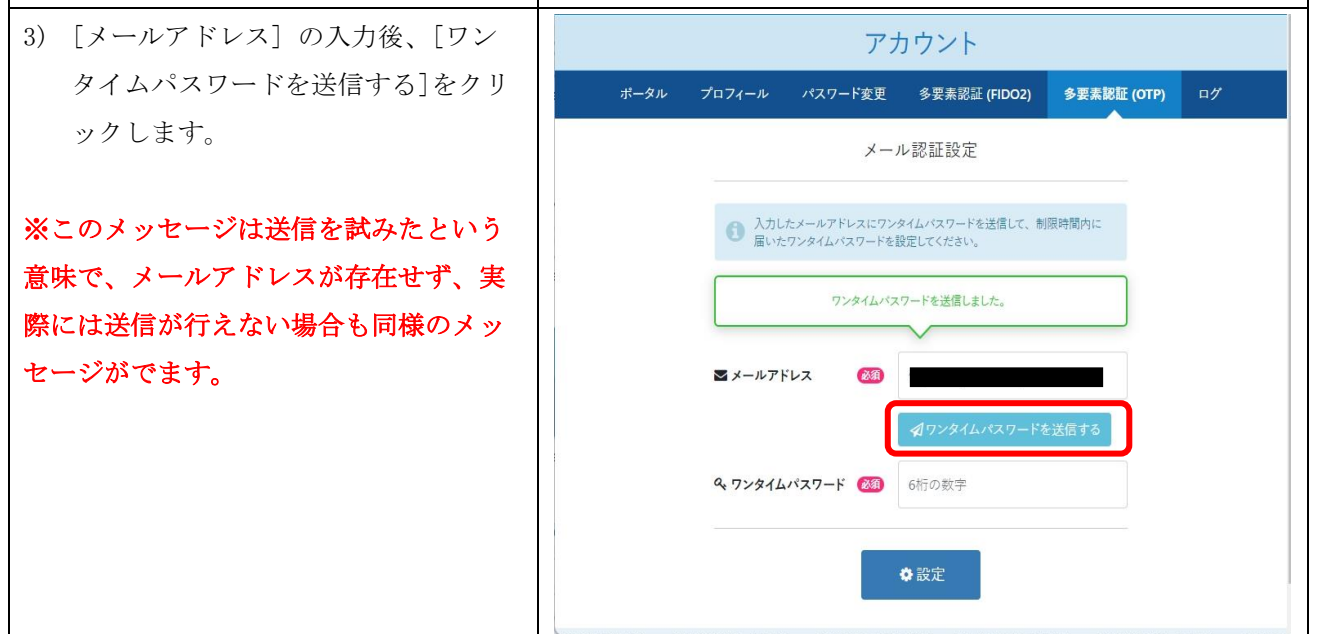

第 1.00 版/2024.3.1

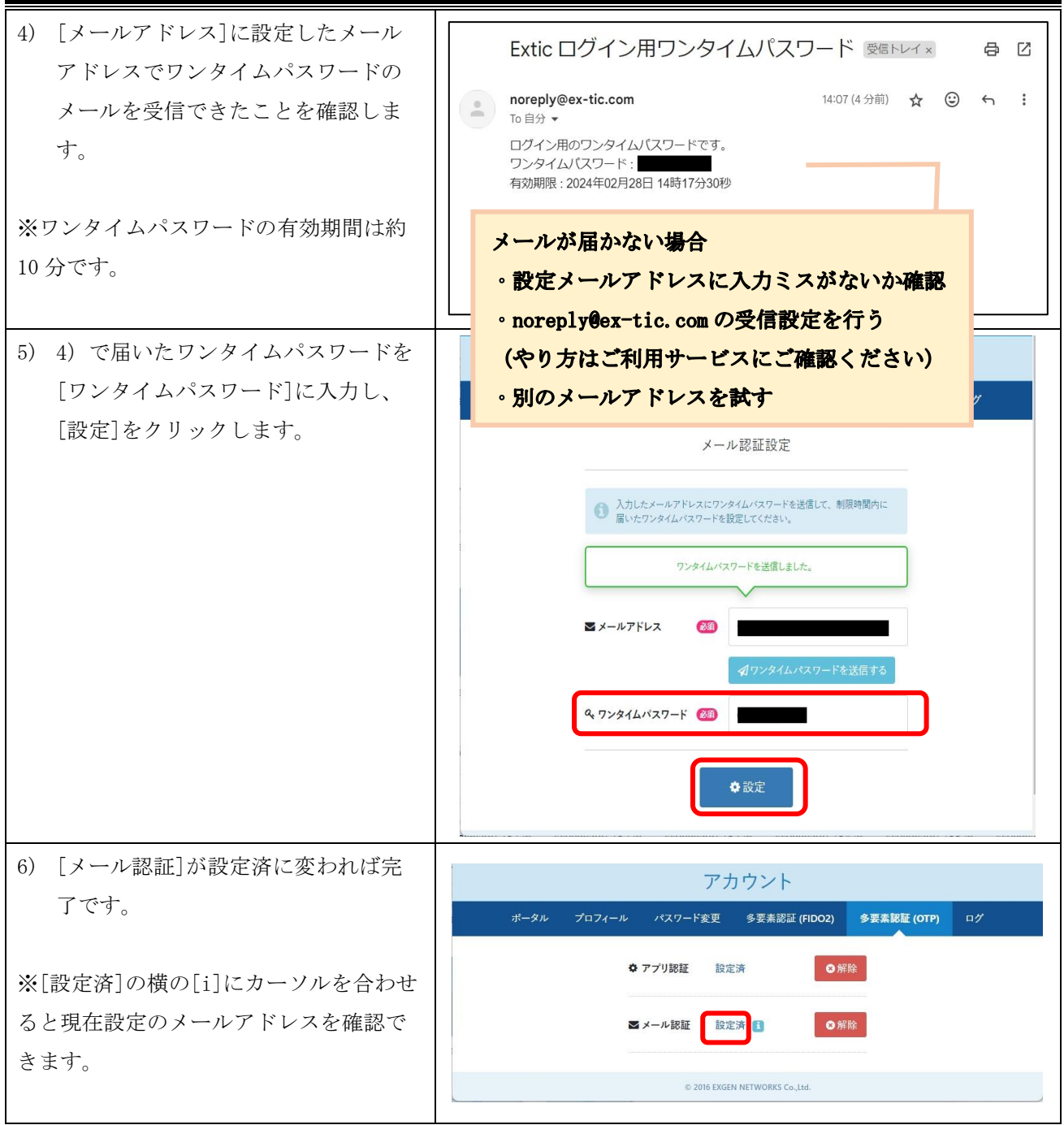

## <span id="page-12-0"></span>6. 設定ガイド④:パスワード再発行用メールアドレスの登録

## 以降の手順は、「5.設定ガイド③:多要素認証(メール認証)を設定する」の続きから行ってください。

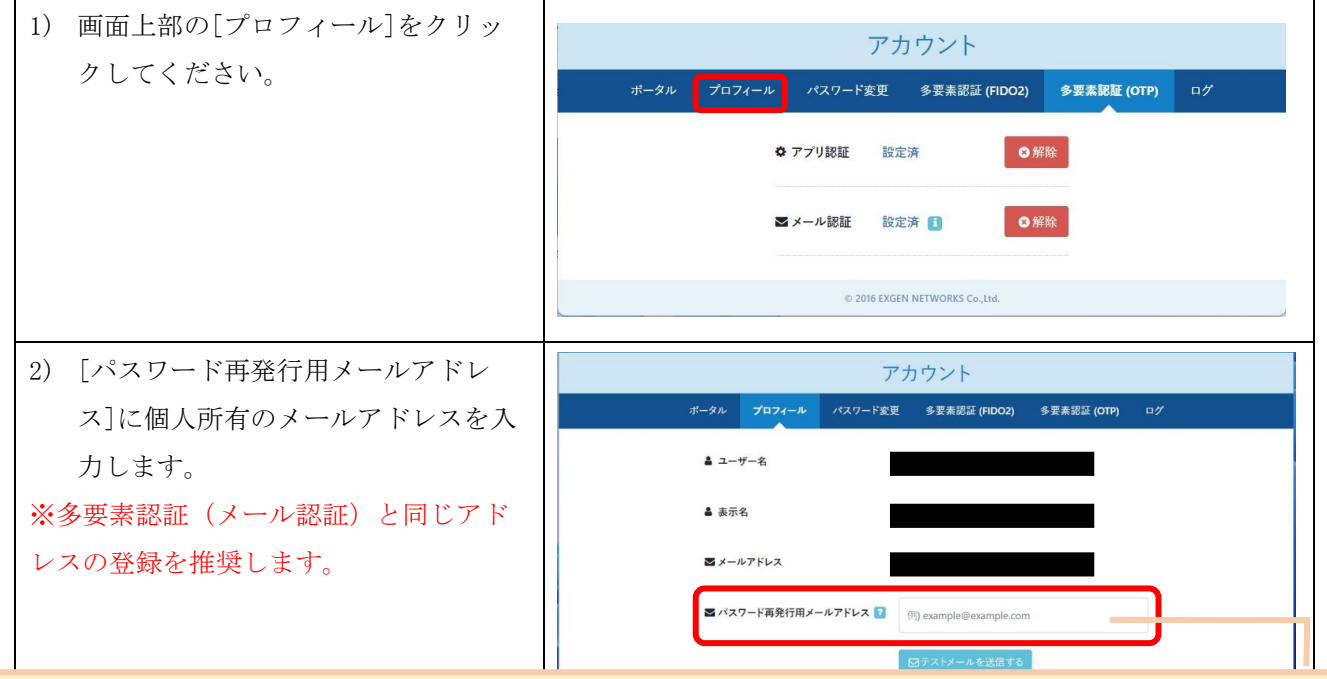

メールアドレスに「tohoku-gakuin. ac. jp」と「tohoku-gakuin. jp」が含まれているものは登録できません。 また、この設定は統合認証システム内でユニークである必要があります。複数のアカウントをご利用の場合 は同一のアドレスは設定できません。

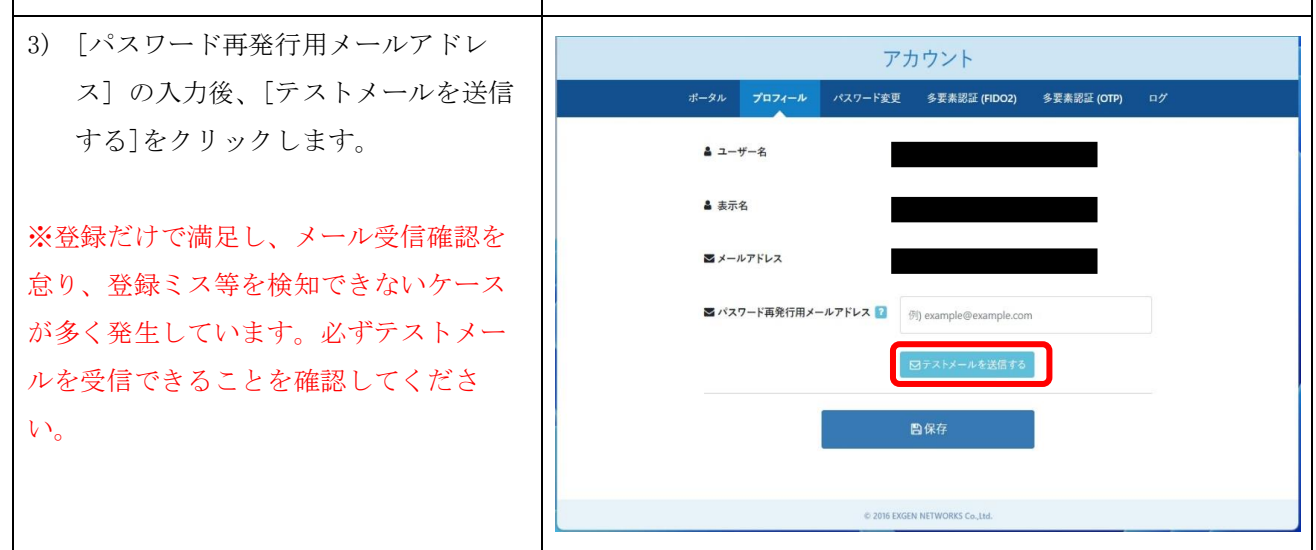

第 1.00 版/2024.3.

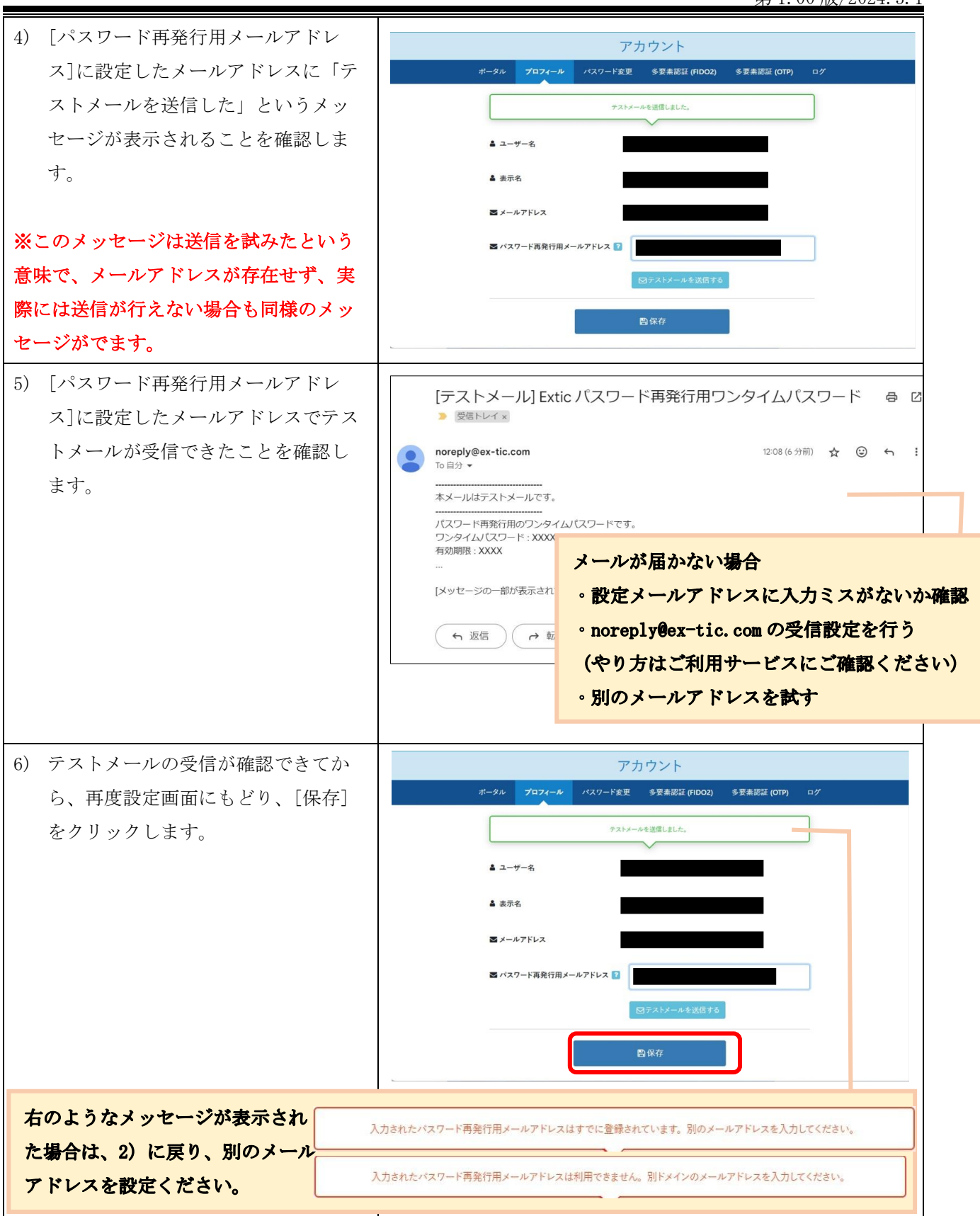

第 1.00 版/2024.3.1

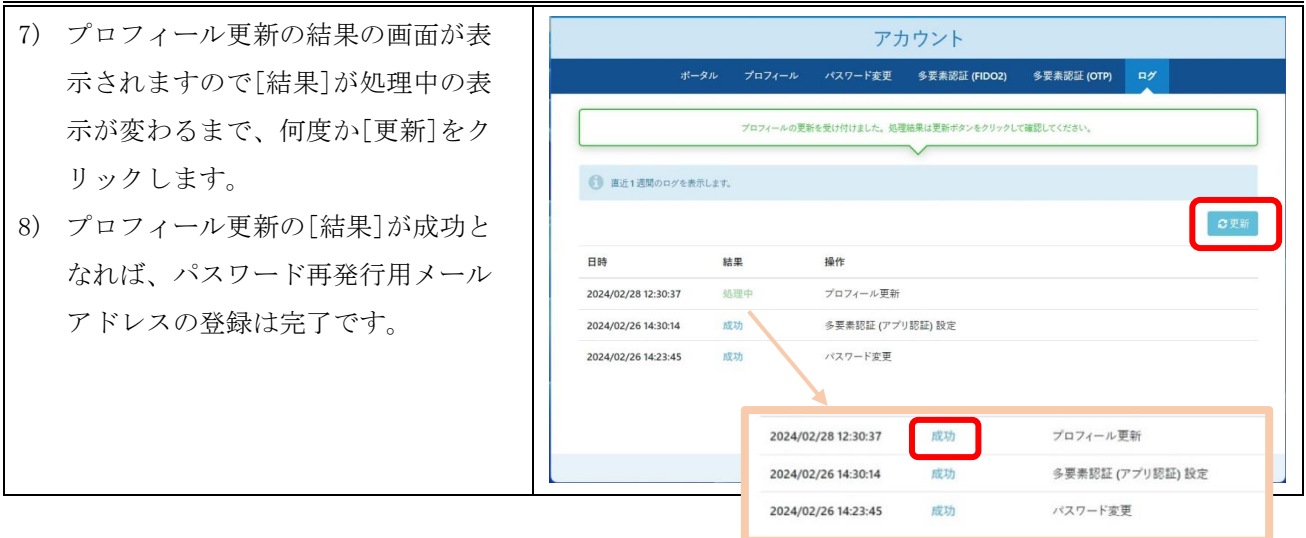

以上で統合認証アカウントの初期セットアップは完了です。 設定変更や以降の利用方法の詳細は、通常版マニュアルをご確認ください。